## **ZUGANG ZUR VIRTUELLEN INFO-VERANSTALTUNG**

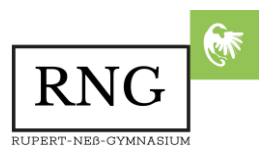

Um an der Veranstaltung teilnehmen zu können, klicken Sie bitte folgenden Link an oder kopieren Sie diesen in die Adresszeile des Browsers

<https://www.wonder.me/r?id=38a3f2ed-adfc-4f5b-82f7-0874f54f6c50>

Sobald die Webseite geladen ist, gehen Sie nach folgender Anleitung vor:

1. Als Erstes werden die zu speichernden Cookies abgefragt. Wenn Sie die Voreinstellung nicht verändern (empfohlen), beenden Sie mit Accept All. Sollten Sie die Voreinstellung ändern, beenden Sie mit Save & Close.

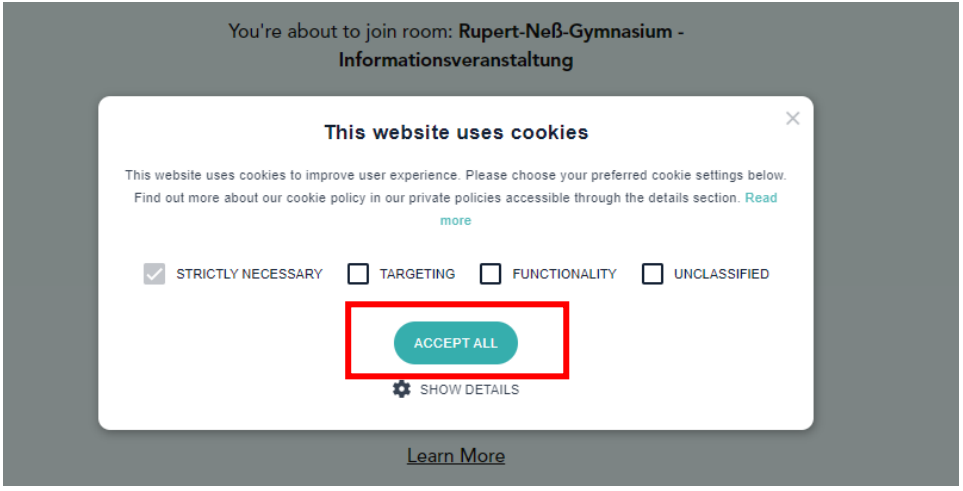

2. Im nächsten Schritt werden Sie gebeten, Ihre Kamera (falls vorhanden) und Ihr Mikrofon zu aktivieren. Dazu gehen Sie auf Enable camera und microphone. Ohne Mikrofon könnten Sie mit niemand sprechen.

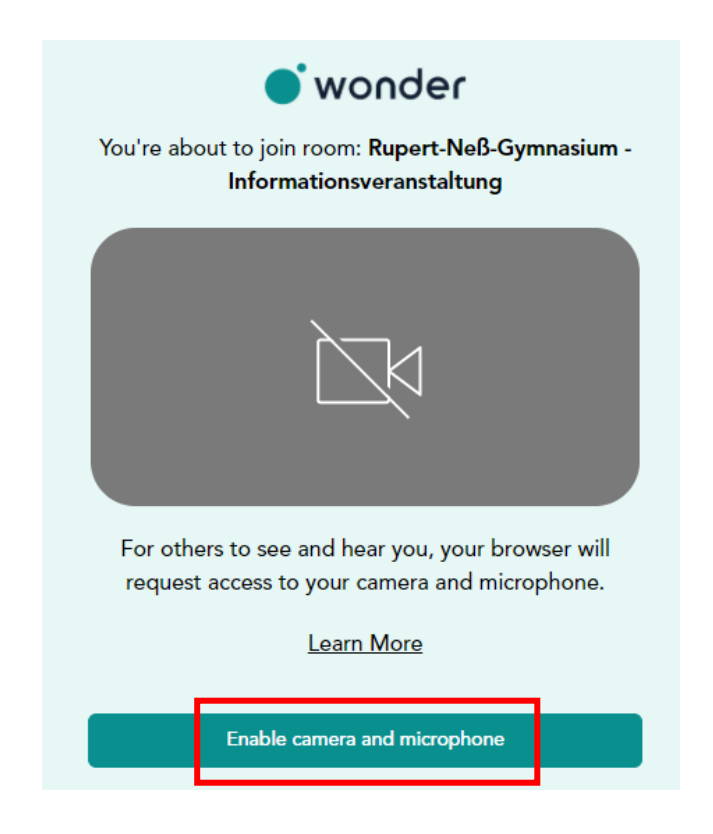

Rupert-Neß-Gymnasium Jahnstraße 25 | 88239 Wangen im Allgäu | Tel.: +49 (0) 7522 / 97843-3 | info@rng-wangen.de 3. Jetzt erscheint im Browser die Nachfrage, ob das Programm die Kamera und das Mikrofon verwenden darf. Bestätigen Sie die Anfrage mit Zulassen.

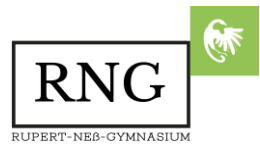

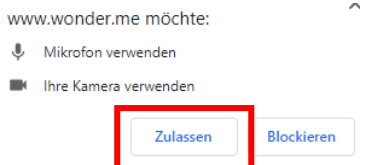

4. Nun fragt die Webseite nach Ihrem Namen (hier als Beispiel Max Mustermann). Falls Sie eine Kamera zur Verfügung haben, wird auch ein Profilbild gemacht. Beenden Sie den Vorgang mit Next.

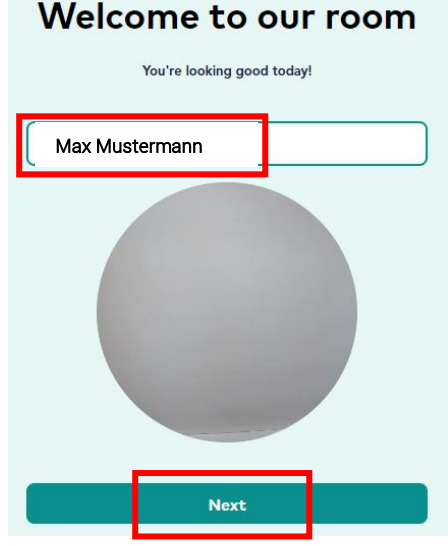

- 5. Nun können Sie sich Ihr Profil abschließend anschauen. Bestätigen Sie mit Next.
- 6. Jetzt wird Ihnen eine Testmelodie vorgespielt. Falls Sie diese hören, bestätigen Sie bitte mit Yes. Anschließend wird Ihr Mikrofon überprüft, indem Sie ins Micro sprechen. Wenn der Pegel ausschlägt, bestätigen Sie bitte mit Yes.

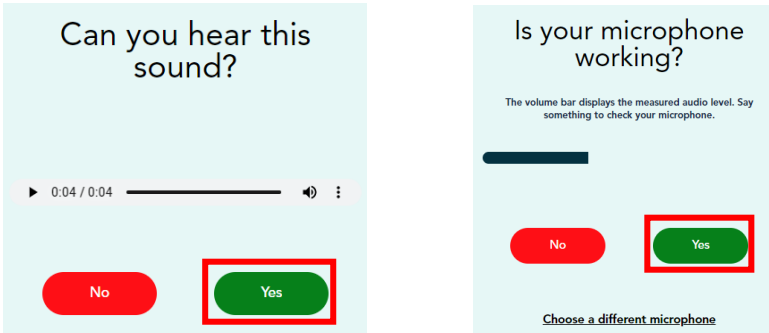

7. Nun werden Sie in das Austauschforum eingelassen. Der Zoom ist dabei auf maximal gestellt. Am genauesten verkleinern Sie den Zoom durch das Mausrad. Weniger genau geht es mit dem Regler (links oben), indem Sie auf - klicken.

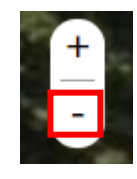

8. Jetzt können Sie Ihren Avatar (als Punkt mit Ihrem Bild) mit Hilfe der Maus in die verschiedenen Räume bewegen. Der Mauszeiger (linke Taste gedrückt) sollte *nicht* direkt auf dem Avatar sein, sondern "vorangehen" und so die Richtung zeigen. Wenn Sie nahe genug an eine Person kommen, treten Sie in den Circle (Gesprächskreis) ein. Nun können Sie sich mit diesen Personen unterhalten.

## Rupert-Neß-Gymnasium

Jahnstraße 25 | 88239 Wangen im Allgäu | Tel.: +49 (0) 7522 / 97843-3 | info@rng-wangen.de